# Uso di un file di testo per regolare le impostazioni IP su uno switch Ī

# **Obiettivo**

In questo documento vengono illustrati i passaggi per creare un file di testo con alcuni comandi che consentono di modificare l'indirizzo IP dinamico in un indirizzo IP statico a scelta. Quindi, si apprenderà come caricare il file di testo usando le operazioni sui file dello switch.

Lo switch non consente di convertire un indirizzo IP assegnato dinamicamente in un indirizzo IP statico? In caso di problemi nell'assegnazione di un indirizzo IP statico a uno switch a causa di un bug o di un altro problema, consultare questo documento. Questo documento introduce un'alternativa all'esecuzione dell'interazione nell'interfaccia grafica (GUI). È possibile caricare comandi utilizzando le operazioni sui file tramite un file di testo che consente di automatizzare alcuni dei passaggi richiesti.

Nota: Per ulteriori informazioni sui rispettivi dispositivi, consultare i seguenti link alle guide di riferimento dei comandi:

# Dispositivi interessati

- Switch gestiti serie 300 (<u>fare clic per visualizzare la guida di riferimento dei comandi</u>)
- Switch gestiti serie 350 ([fare clic per visualizzare la guida di riferimento dei comandi\)](https://www.cisco.com/c/it_it/support/switches/350-series-managed-switches/products-command-reference-list.html)
- Switch gestiti impilabili serie 350X (<u>fare clic per visualizzare la guida di riferimento dei</u> [comandi](https://www.cisco.com/c/it_it/support/switches/350x-series-stackable-managed-switches/products-command-reference-list.html))
- Switch gestiti impilabili serie 350XG (<u>fare clic per visualizzare la guida di riferimento dei</u> [comandi](https://www.cisco.com/c/it_it/support/switches/350x-series-stackable-managed-switches/products-command-reference-list.html))
- Switch gestiti serie 500 impilabili [\(fare clic per visualizzare la guida di riferimento dei comandi\)](https://www.cisco.com/c/it_it/support/switches/small-business-500-series-stackable-managed-switches/products-command-reference-list.html)
- Switch gestiti impilabili serie 550X (<u>fare clic per visualizzare la guida di riferimento dei</u> [comandi](https://www.cisco.com/c/it_it/support/switches/550x-series-stackable-managed-switches/products-command-reference-list.html))
- Switch gestiti impilabili serie 550XG (<u>fare clic per visualizzare la guida di riferimento dei</u> [comandi](/content/en/us/support/switches/550x-series-stackable-managed-switches/tsd-products-support-series-home.html))

#### Creazione di un file di testo

Passaggio 1. Fare clic con il pulsante destro del mouse sul desktop e selezionare Nuovo > Documento di testo. In questo modo sarà possibile creare un nuovo file di testo.

Nota: In questo documento verrà utilizzato un sistema operativo Windows per dimostrare la creazione di un file di testo e il relativo caricamento sullo switch.

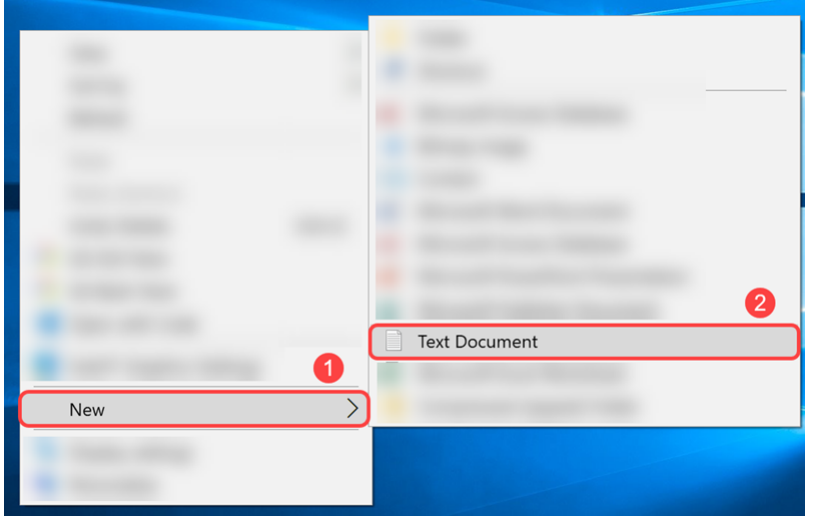

Passaggio 2. Assegnare un nome al file di testo. Le convenzioni di denominazione non sono rilevanti per il file di testo. Quindi fare doppio clic sul file per modificarlo.

Nell'esempio, il nome del file sarà switch runconfig.

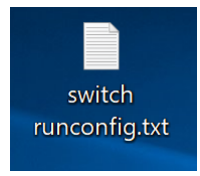

Passaggio 3. Di seguito sono riportati i comandi necessari per popolare il file di testo.

Nota: Questi IP inclusi possono essere sostituiti rispettivamente con IP, subnet e IP gateway applicabili.

Il file dovrebbe contenere qualcosa di simile al seguente:

- config t: accedere alla modalità di configurazione globale.
- **int vlan 1** Accedere alla modalità di configurazione interfaccia (VLAN) per una VLAN specifica.
- no ip address dhcp: utilizzare la forma no di questo comando per rilasciare un indirizzo IP acquisito.
- no ip address: utilizzare la forma no di questo comando per rimuovere la definizione di un indirizzo IP.
- **ip address 192.168.1.99 255.255.255.0** usare questo comando per definire un indirizzo IP per un'interfaccia.
- exit: per uscire da qualsiasi modalità e portare l'utente alla successiva modalità superiore nella gerarchia delle modalità CLI.
- **ip default-gateway 192.168.1.1** Utilizzare questo comando per definire un gateway predefinito (dispositivo).

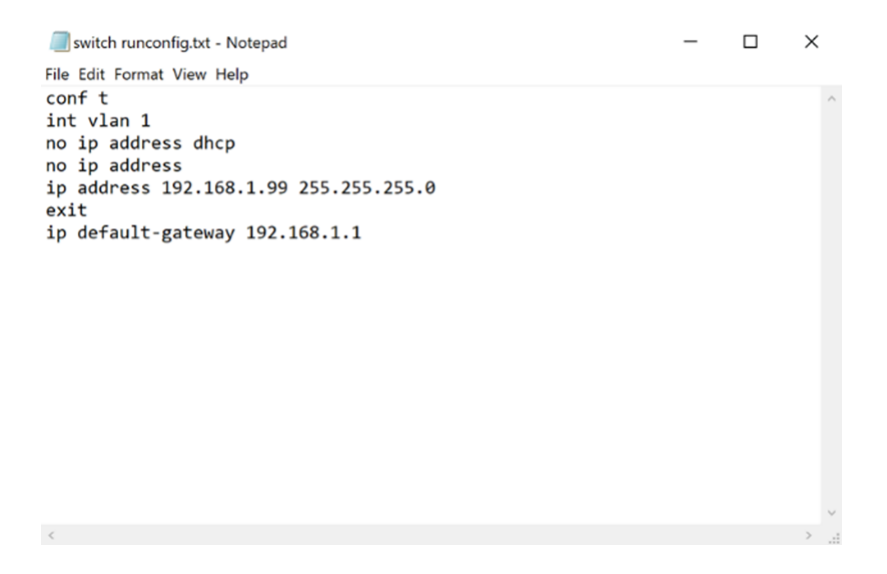

Passaggio 4. Salvare il file selezionando File > Salva o tenendo premuto Ctrl e premendo il tasto s.

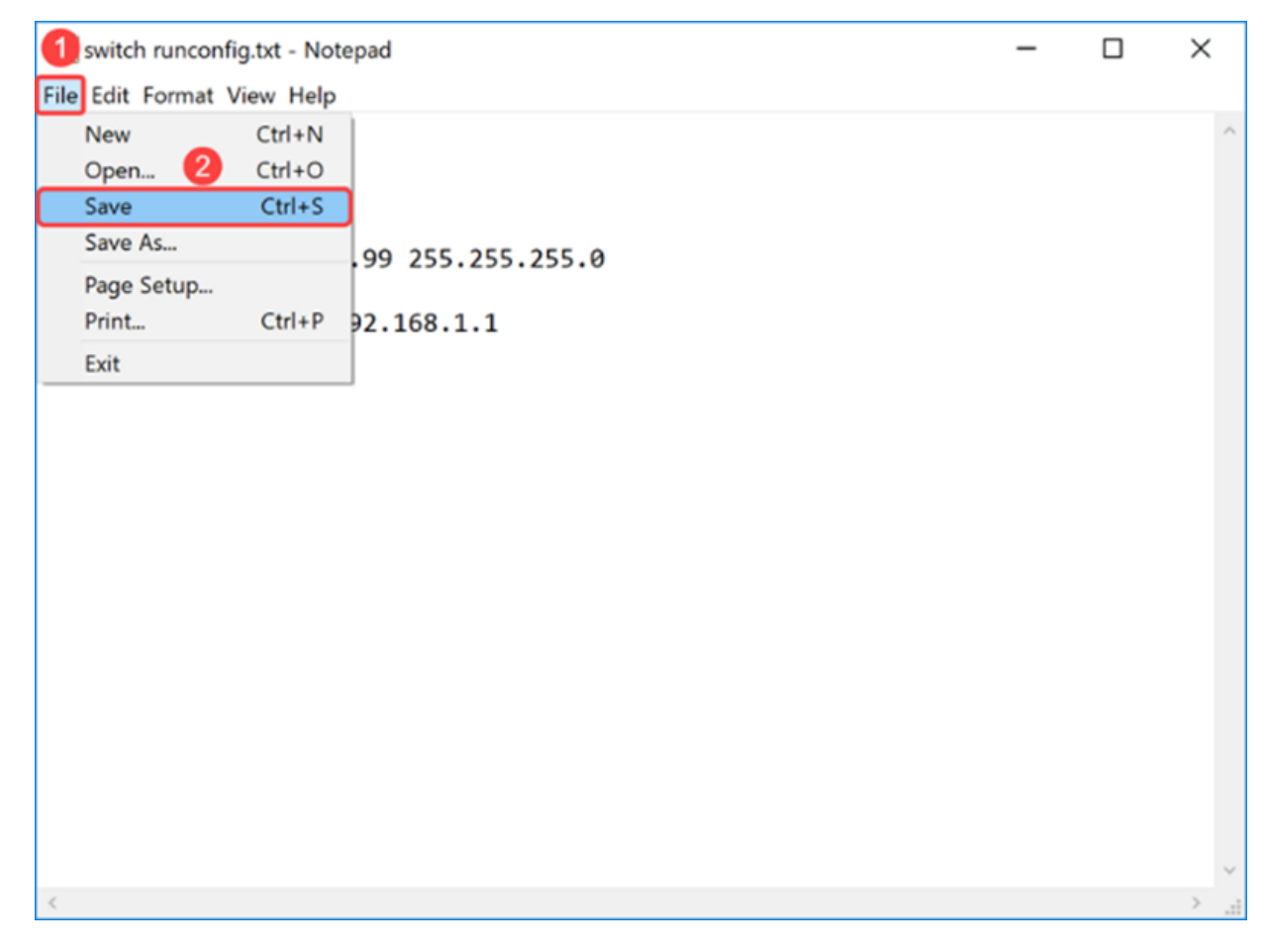

Una volta salvato il file di testo, lo si caricherà sullo switch.

#### Caricamento del file sullo switch

Passaggio 1. Accedere alla pagina di configurazione Web dello switch.

Nota: Nell'esempio viene usato uno switch SG550X-24.

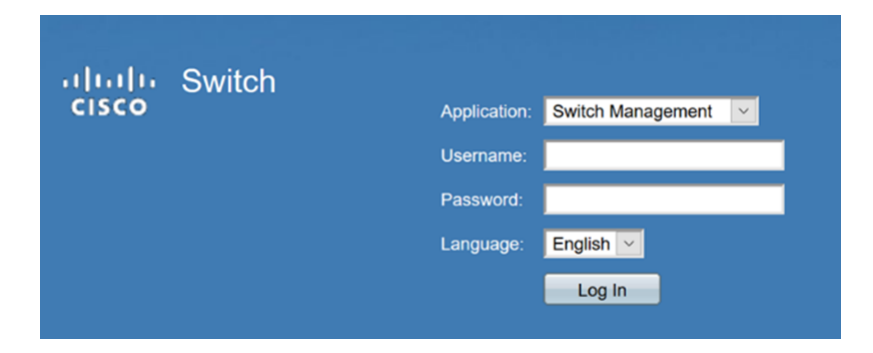

Passaggio 2. Passare a Amministrazione > Gestione file > Operazioni file.

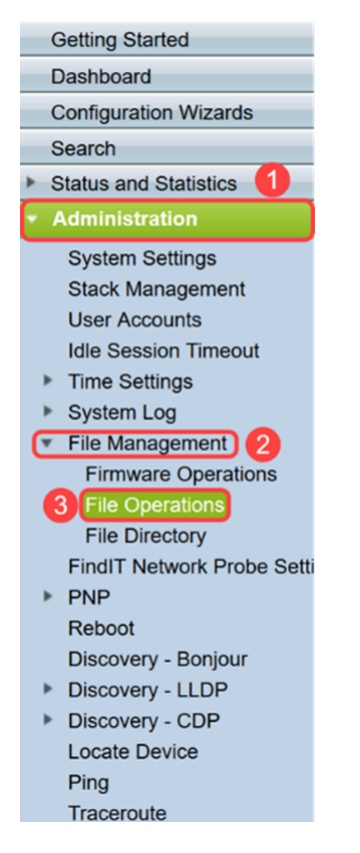

Passaggio 3. Nella pagina Operazioni sui file, selezionare le operazioni riportate di seguito.

- · Aggiorna file Campo Tipo operazione.
- · Configurazione in esecuzione Campo Tipo file di destinazione.
- · HTTP/HTTPS campo Metodo di copia.

Nota: Tutte le configurazioni presenti nel file di configurazione corrente sono volatili, ovvero non vengono mantenute tra un riavvio e l'altro. Per mantenere la configurazione tra i riavvii del dispositivo, copiare il file della configurazione di esecuzione nel file della configurazione di avvio dopo aver completato tutte le modifiche.

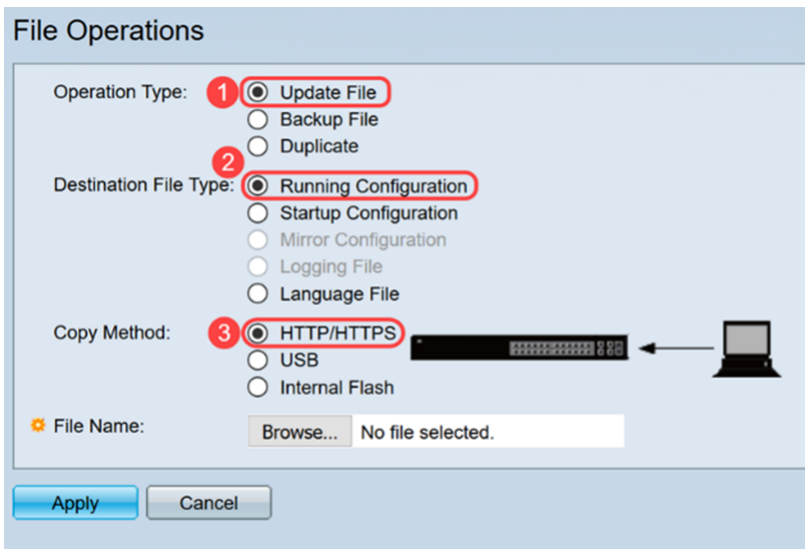

Passaggio 4. In Nome file, fare clic su Sfoglia... per selezionare un file da caricare.

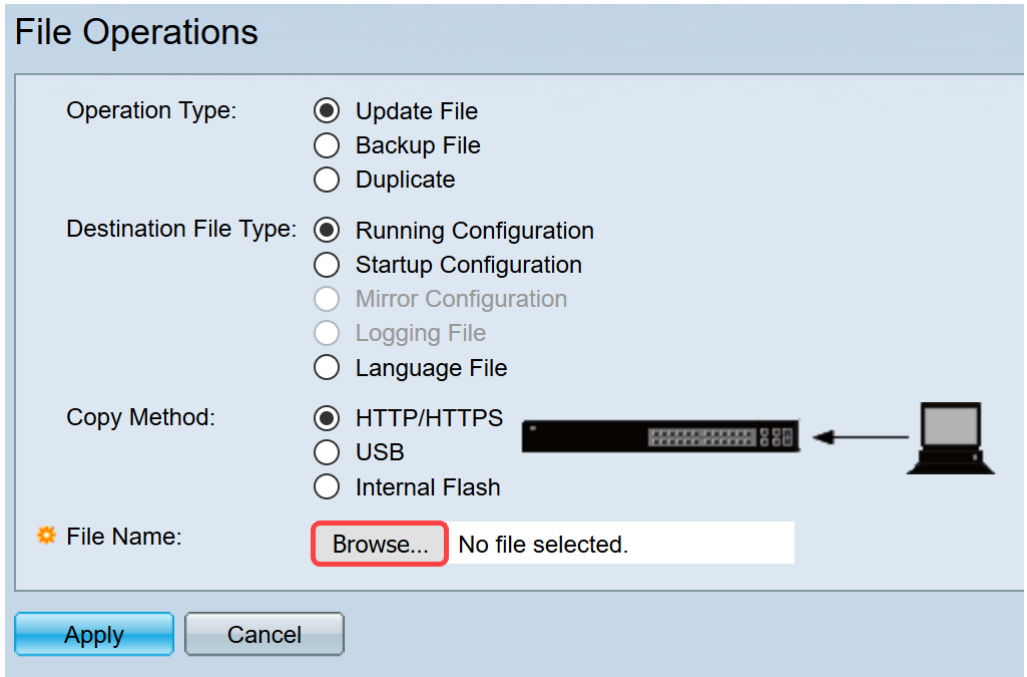

Passaggio 5. Viene visualizzata la finestra *Caricamento file*. Individuare la posizione del file di testo e selezionare il file. Fare clic su **Apri**.

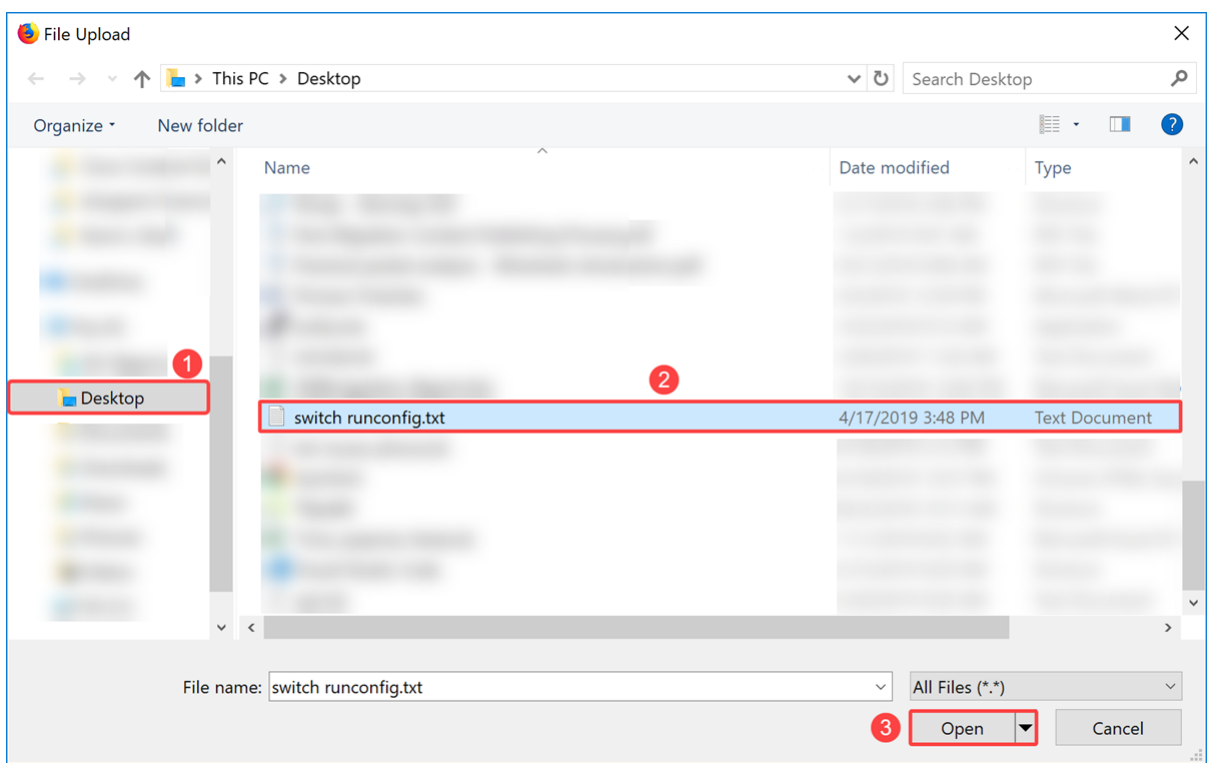

Passaggio 6. Fare clic su Apply per aggiornare il file alla configurazione in esecuzione.

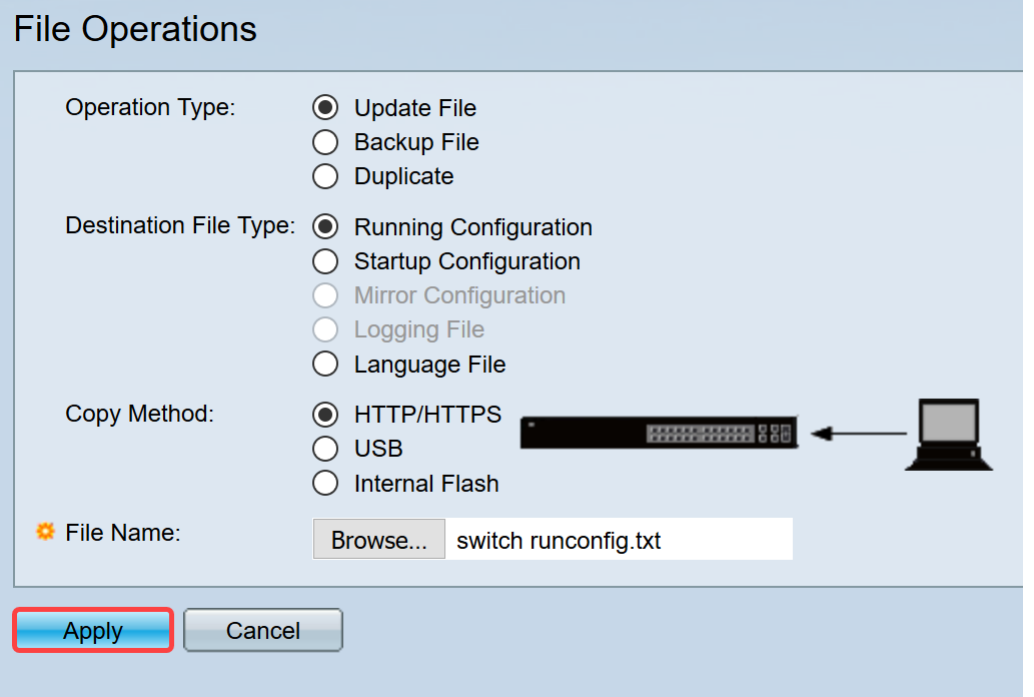

Passaggio 7. Verrà visualizzata la barra Elaborazione dati. Questo si verifica quando lo switch carica il file di testo nella configurazione in esecuzione. Attendere alcuni minuti prima di procedere con il passaggio 8.

Nota: Non vi saranno indicazioni che segnalino che il file è stato caricato.

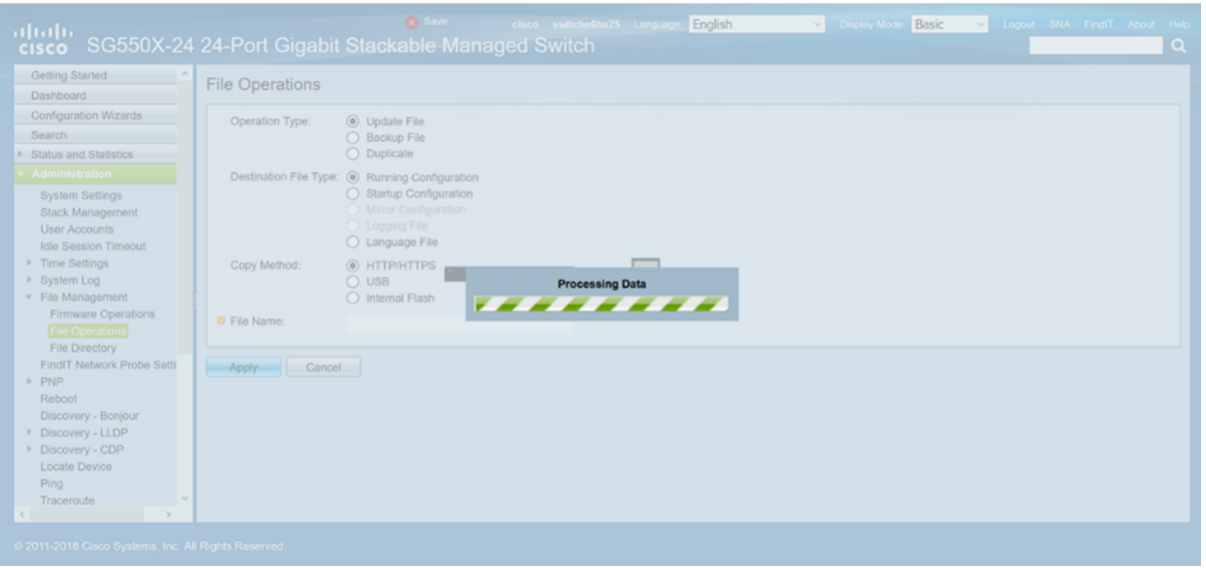

Passaggio 8. Dopo un paio di minuti di attesa, lo switch deve aver caricato il nuovo file di configurazione nella configurazione in esecuzione dello switch. Aprire un nuovo browser e immettere l'indirizzo IP dello switch nell'URL a cui era stato assegnato nel file di testo.

Nell'esempio è stato usato il valore 192.168.1.99. Potrebbe essere necessario includere https:// davanti all'indirizzo IP. Se l'operazione ha esito positivo, la pagina verrà caricata in un avviso: Pagina Rischi potenziali per la sicurezza. Fare clic su Avanzate... e quindi su Accetta il rischio e continua. Viene visualizzata la pagina di configurazione Web dello switch.

Nota: La schermata che è stata scattata è stata utilizzata in un browser Firefox, si dovrebbe ottenere una pagina simile se si sta utilizzando un browser diverso.

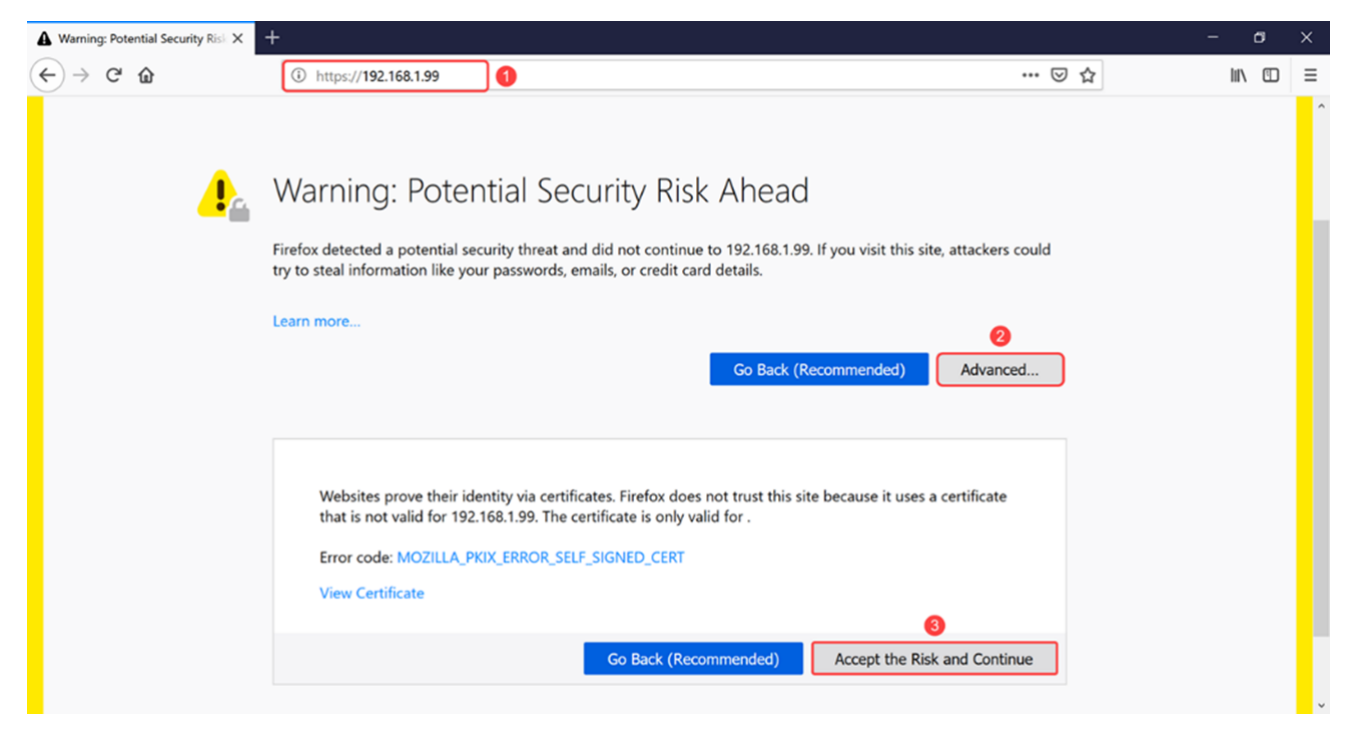

Passaggio 9. Accedere alla pagina di configurazione Web dello switch.

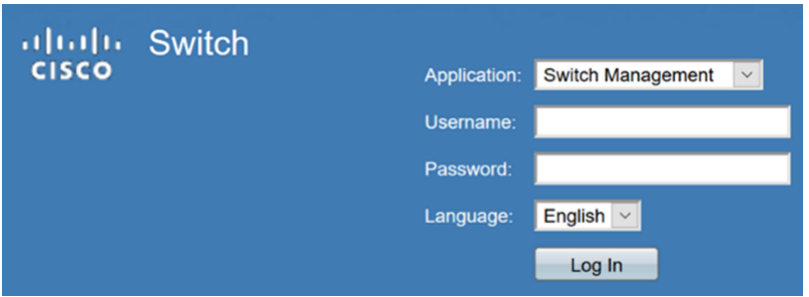

Passaggio 10. Passare a Configurazione IP > Interfaccia IPv4.

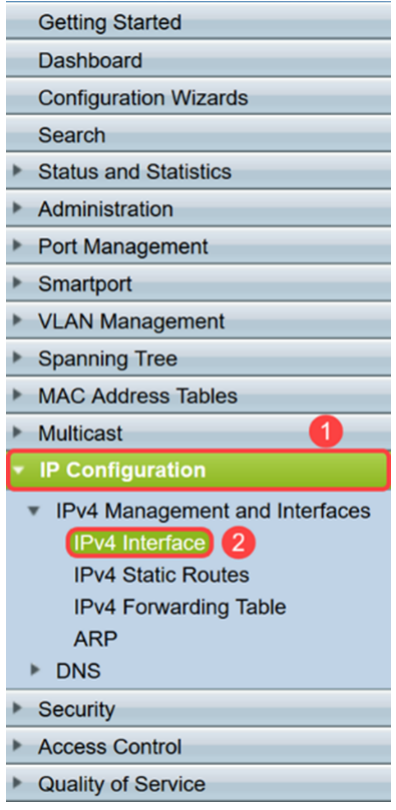

Passaggio 11. La tabella di interfaccia IPv4 visualizzerà il nuovo indirizzo IP statico assegnato allo switch. Nell'esempio, il nostro indirizzo IP è 192.168.1.99 con il tipo di indirizzo IP Static.

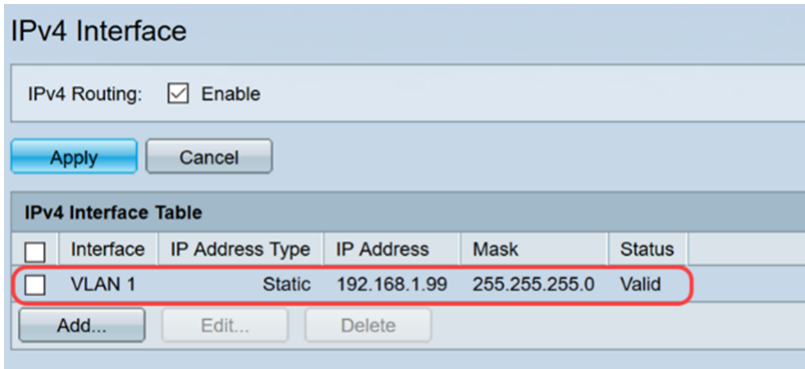

### **Conclusioni**

A questo punto, è possibile assegnare un indirizzo IPv4 statico sull'interfaccia VLAN con l'utility basata sul Web dello switch con un file di testo.

Qui è disponibile un video relativo a questo articolo...

Fare clic qui per visualizzare altre Tech Talks di Cisco